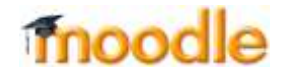

### **РЕЖИМ РЕДАКТИРОВАНИЯ**

#### **РЕЖИМ РЕДАКТИРОВАНИЯ**

Пользователям, у которых есть права редактировать и изменять материалы курса (*администратору, создателю курса, преподавателю с правом редактирования*) доступна кнопка **Режим редактирования**

- 1. В БЛОКЕ навигация выберите Мои курсы и доступную дисциплину
- 2. В правом верхнем углу появится кнопка

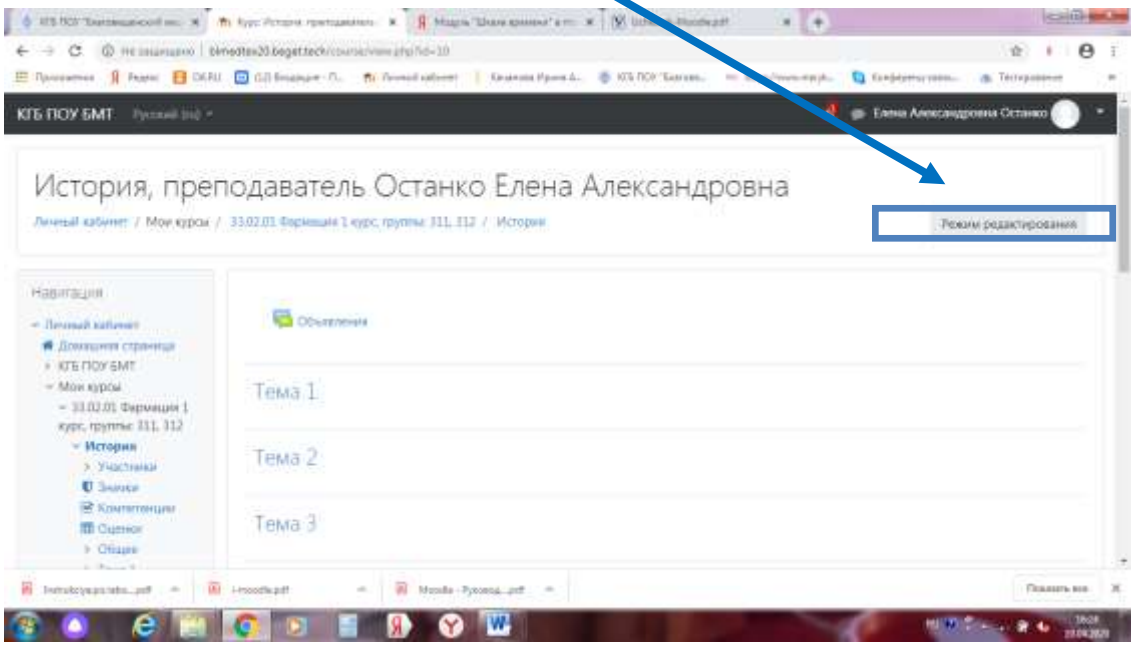

При нажатии на кнопку «Режим редактирования» меняется интерфейс, в каждом блоке у объектов, которые можно редактировать, появляются кнопки инструментов, позволяющих изменять содержание и вид этого объекта (блока, ресурса, элемента курса, темы и т.д.).

В режим редактирования можно перейти и с помощью пункта меню Редактировать настройки в блоке «Управление курсом».

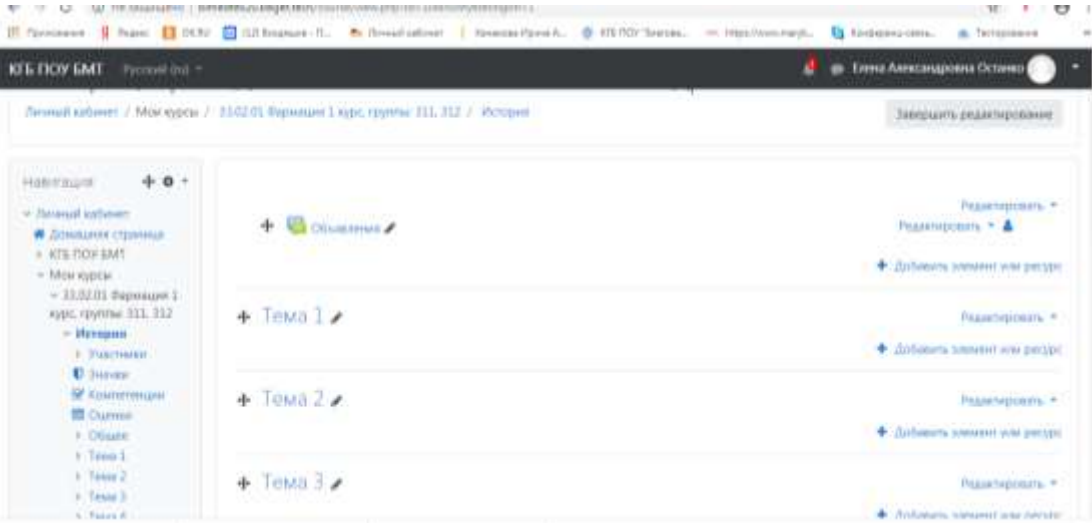

# moodle

### **РЕЖИМ РЕДАКТИРОВАНИЯ**

 $\mathscr{I}$ 

Закрыть режим редактирования можно нажатием на кнопку

**Завершить редактирование**

## **НАЗНАЧЕНИЕ КАЖДОЙ КНОПКИ**

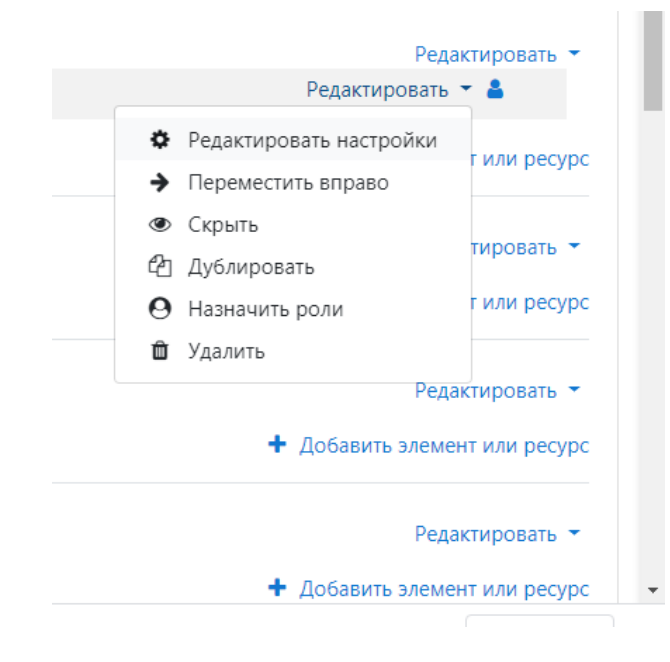

Изменить название, редактировать название темы.